## Version ÉDUCATION & RECHERCHE (gratuite)

- Pour télécharger la version « ÉDUCATION & RECHERCHE » de Cast3M, utiliser le formulaire suivant : http://www-cast3m.cea.fr/index.php?page=dlcastem

#### Version INDUSTRIELLE (payante)

- Envoyez un mail au support Cast3M avec comme Objet « Licence Commerciale » : http://www-cast3m.cea.fr/index.php?page=mailsupport
- Mettre explicitement dans le corps du texte que vous êtes intéressés par une licence INDUSTRIELLE de Cast3M.
- Préciser la Plateforme sur laquelle vous souhaitez installer Cast3M : Windows, Linux

#### Installation

Windows : - Extraire l'archive zip. Consulter le fichier Readme.txt ou Lisez-moi.txt puis exécuter le fichier INSTALL CAST3M.bat (double-clic)

- GNU/Linux : Extraire l'archive tar. Consulter le fichier Readme.txt ou Lisez-moi.txt puis exécuter le fichier INSTALL\_CAST3M.sh(double-clic)
- macOS : Extraire l'archive tar. Consulter le fichier Readme.txt ou Lisez-moi.txt puis exécuter le fichier INSTALL\_CAST3M.sh(étapes détaillées en page 2) Si vous souhaitez utiliser les outils « développeurs », vous devrez :

1. installer le logiciel Xcode, disponible sur l'*App Store*.

2. taper la commande « sudo xcodebuild -licence » afin d'accepter la licence de Xcode.

## Utilisation

- Pour démarrer Cast3M 2021, taper la commande **castem21** dans un invité de commande :

Windows : l'invité de commande est « cmd.exe » GNU/Linux avec le Bureau GNOME : l'invité de commande est « gnome-terminal » GNU/Linux avec le Bureau KDE : l'invité de commande est « konsole » GNU/Linux avec le Bureau MATE : l'invité de commande est « mate-terminal » macOS : l'invité de commande est « Terminal »

Problèmes d'installation / Erreurs non attendues (**GEMAT ERROR**)

N'hésitez pas à revenir vers le support Cast3M : http://www-cast3m.cea.fr/index.php?page=mailsupport

#### Installation de Cast3M sous macOS :

1. Depuis *Finder*, ouvrir l'archive tar avec l'utilitaire d'archives :

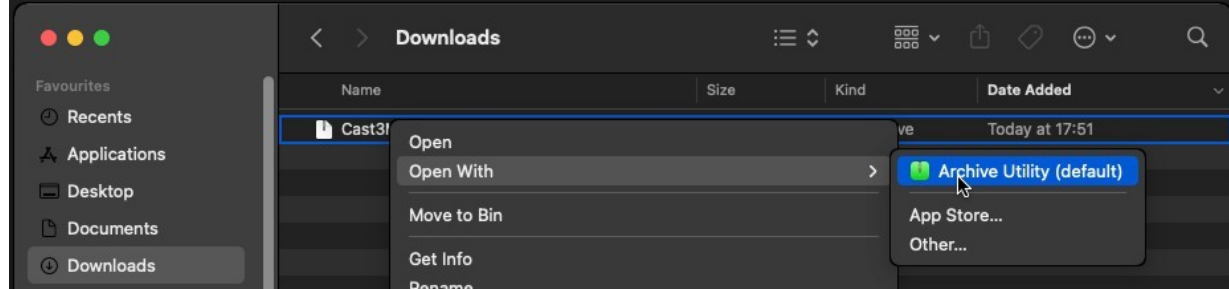

2. Une fois l'opération terminée, ouvrir le répertoire extrait dans *Terminal* :

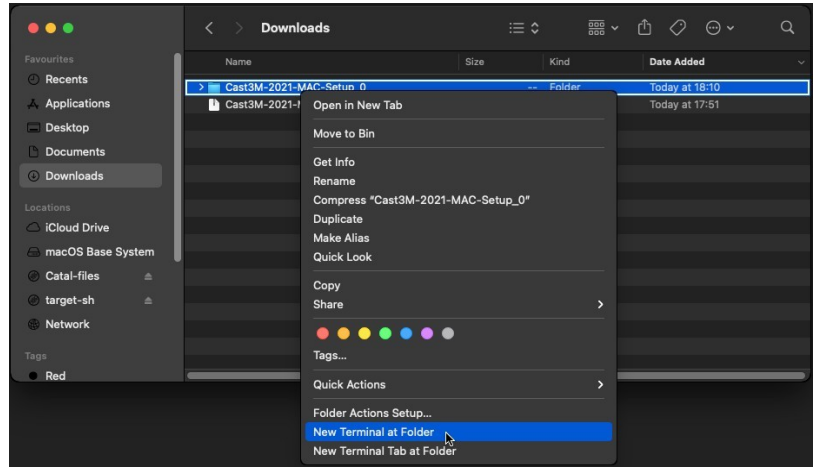

3. Dans *Terminal*, taper « ./INSTALL\_CAST3M.sh » suivi d'un retour chariot :

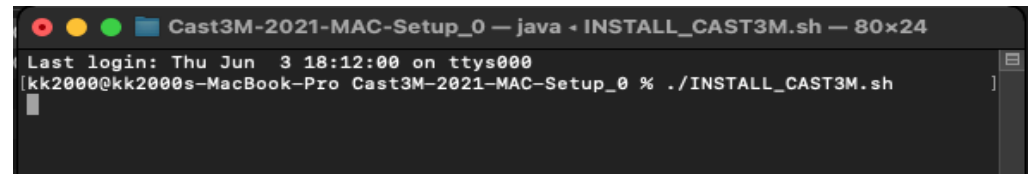

4. L'installateur graphique de Cast3M devrait maintenant démarrer. Si ce n'est pas le cas, consulter la page suivante.

# Installation de Cast3M sous macOS - Modification des paramètres de sécurité :

1. Vous obtenez le message d'erreur suivant :

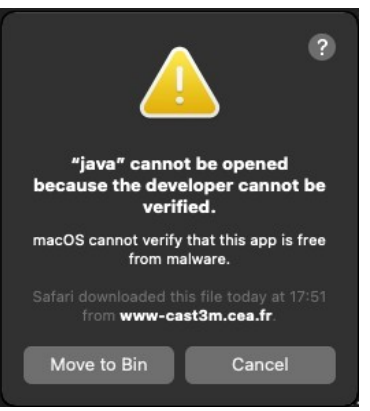

2. Ouvrez le panneau « Sécurité » depuis les préférences système et acceptez l'exécution de Java.

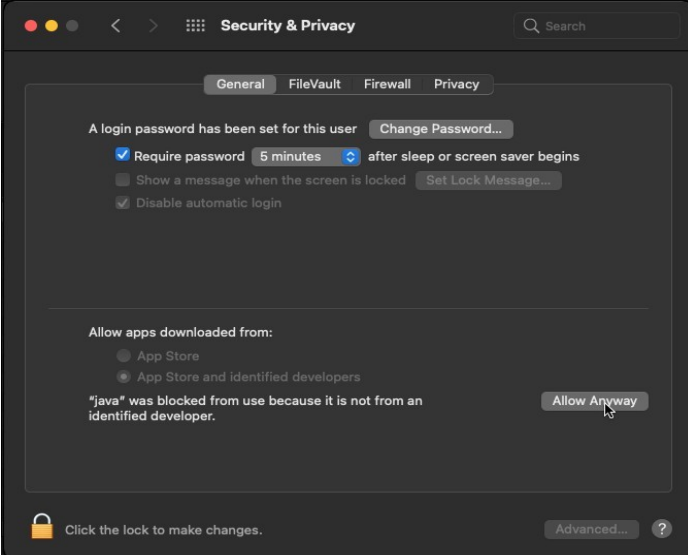

3. Si « ./INSTALL\_CAST3M.sh » ne fonctionne toujours pas, contactez le support Cast3M : http://www-cast3m.cea.fr/index.php?page=mailsupport